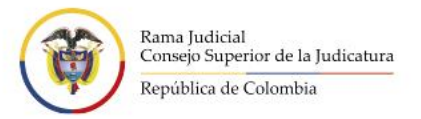

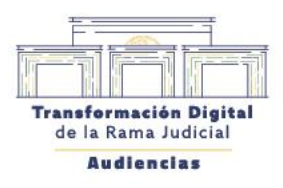

 $\mathbb{R}$ 

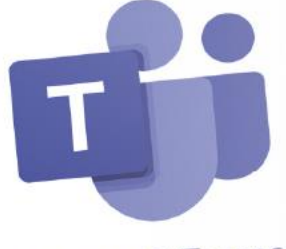

Microsoft Teams

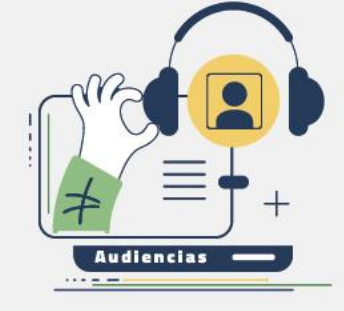

# Guía

# Guía de Instalación de Teams

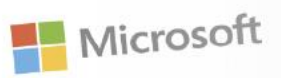

Hacia una justicia confiable, digital e incluyente

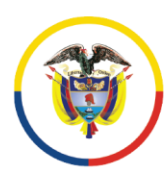

Rama Judicial<br>Consejo Superior de la Judicatura

República de Colombia

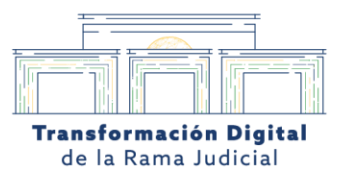

# **Gestión de Versiones**

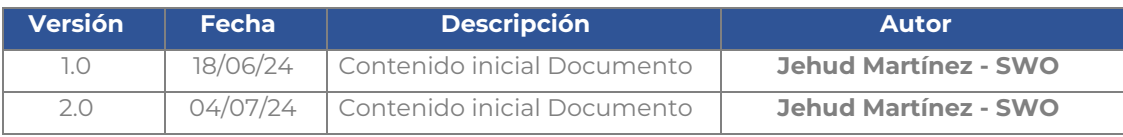

Calle 12 No. 7 - 65 Conmutador - 5658500 www.ramajudicial.gov.co

**J** @Judicaturacsj @JudicaturaCSJColombia 0 @JudicaturaCSJColombia **D** @JudicaturaCSJColombia

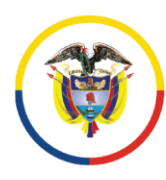

Rama Judicial<br>Consejo Superior de la Judicatura

República de Colombia

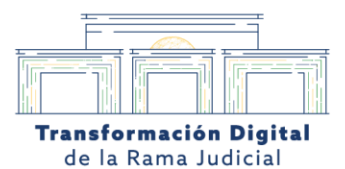

# Índice

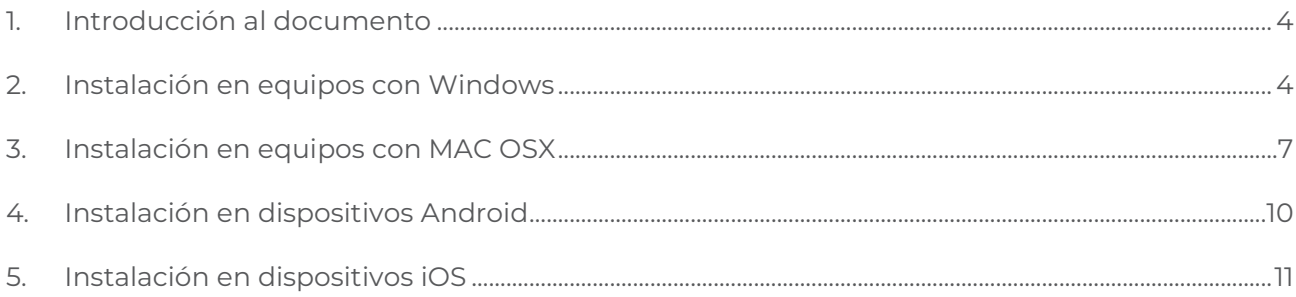

Calle 12 No. 7 - 65 Conmutador - 5658500 www.ramajudicial.gov.co

**J** @Judicaturacsj @JudicaturaCSJColombia co @JudicaturaCSJColombia **D** @JudicaturaCSJColombia

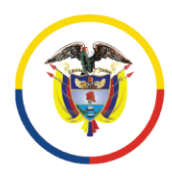

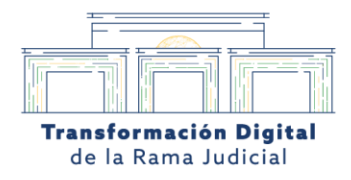

#### <span id="page-3-0"></span>**1. Introducción al documento**

Dentro de las Audiencias Virtuales existen tres roles: **Rol Moderador, Usuario Interno del Consejo** y **Usuario Externo al Consejo.**

Este documento está dirigido a **cualquier persona y rol** en las Audiencias Judiciales Virtuales , para que pueda instalar Teams en sus dispositivos.

#### <span id="page-3-1"></span>**2. Instalación en equipos con Windows**

Debe abrir el navegador predeterminado en su computador e ingresar <https://teams.microsoft.com/v2/>. Una vez en el sitio, le va a solicitar ingresar su usuario y contraseña de la cuenta Microsoft 365 que tenga.

Al ingresar debe hacer clic en los tres puntos (…) ubicados en la esquina superior derecha para ver las opciones disponibles, y allí, en el menú que despliega, encontrará **"Descargar la aplicación de escritorio"** sobre la cual debe hacer clic, redirigiéndonos a la página de Teams.

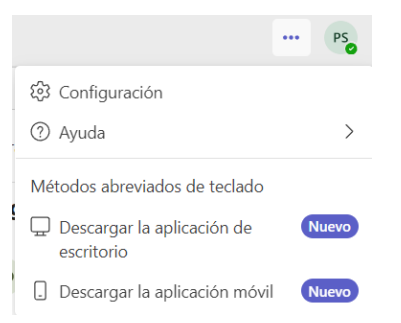

*Imagen 1. Referencia de menú con opción de "Descargar la aplicación de escritorio"*

En la nueva página web de Teams debe seleccionar el botón de descarga "Descargar aplicación de escritorio",

> $\heartsuit$  Calle 12 No. 7 - 65 Conmutador - 5658500 www.ramajudicial.gov.co

**OJudicaturacsj A** @JudicaturaCSJColombia 6 @JudicaturaCSJColombia **D** @JudicaturaCSJColombia

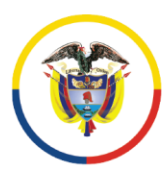

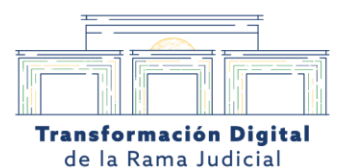

La página cargará una página en la que encontrará dos versiones disponibles de la herramienta, la cual se ajusta a la licencia con la que cuente el equipo, es decir, si es su computador es personal será **"Teams para hogar"** pero si es un equipo proporcionado por su empleador deberá seleccionar **"Trabajo o Escuela".**

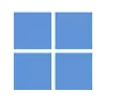

# Descarga Microsoft Teams para el escritorio de Windows

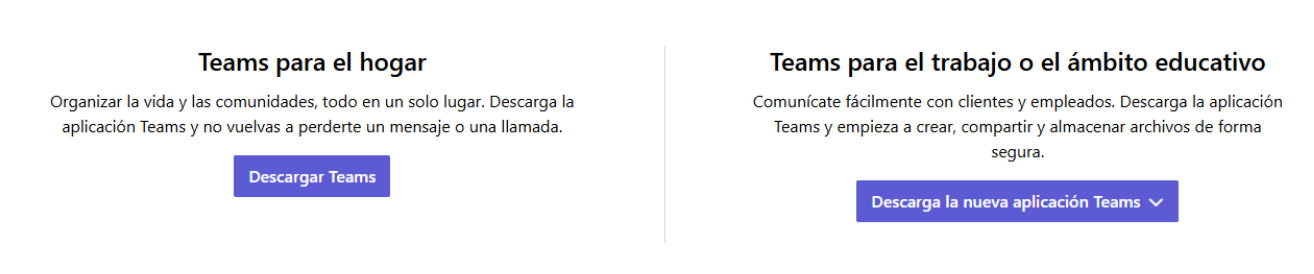

*Imagen 2. Referencia de página de descarga de la aplicación Teams*

Ahora el sistema le dará la opción de elegir entre tres versiones para Windows, usted deberá

seleccionar con un clic la que se ajuste a las capacidades de su equipo.

# Teams para el trabajo o el ámbito educativo Comunícate fácilmente con clientes y empleados. Descarga la aplicación Teams y empieza a crear, compartir y almacenar archivos de forma segura. Descarga la nueva aplicación Teams  $\sim$ Descargar para Windows (64 bits) Descargar para Windows (32 bits) Descargar para ARM64

*Imagen 3. Referencia de menú de descarga para la aplicación de Teams*

 $\heartsuit$  Calle 12 No. 7 - 65 Conmutador - 5658500 www.ramajudicial.gov.co

**OJudicaturacsj A** @JudicaturaCSJColombia 6 @JudicaturaCSJColombia **D** @JudicaturaCSJColombia

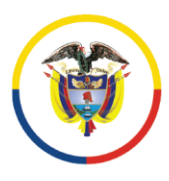

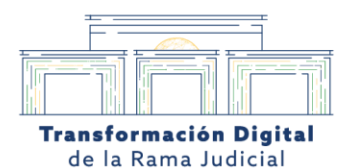

Una vez finalice la descarga, busque el archivo dentro del computador, ábralo y de clic en **"Instalar** 

**Teams".** Recuerde que éste podrá estar en la carpeta de "Descargas", en el "Escritorio" o en la

carpeta que haya seleccionado.

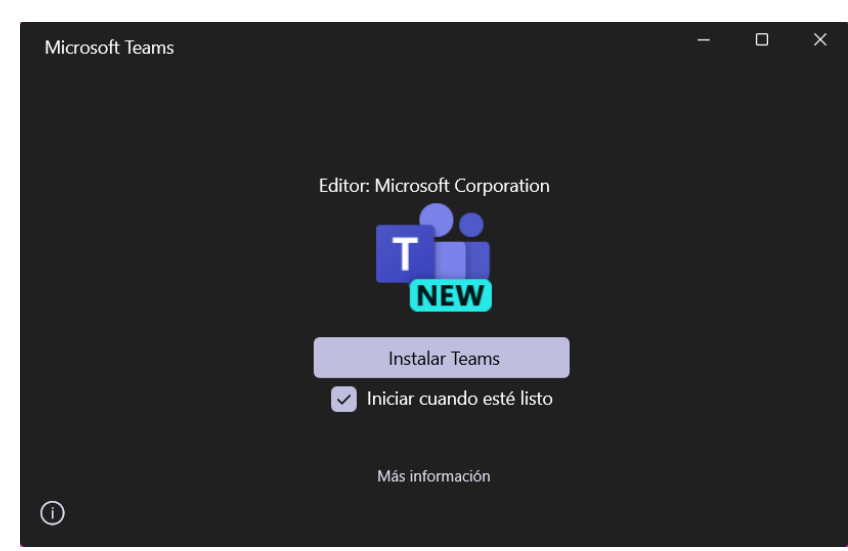

*Imagen 4. Página principal de instalador de Microsoft Teams*

La instalación al llegar al 100% significa que ya quedó la aplicación lista para utilizar.

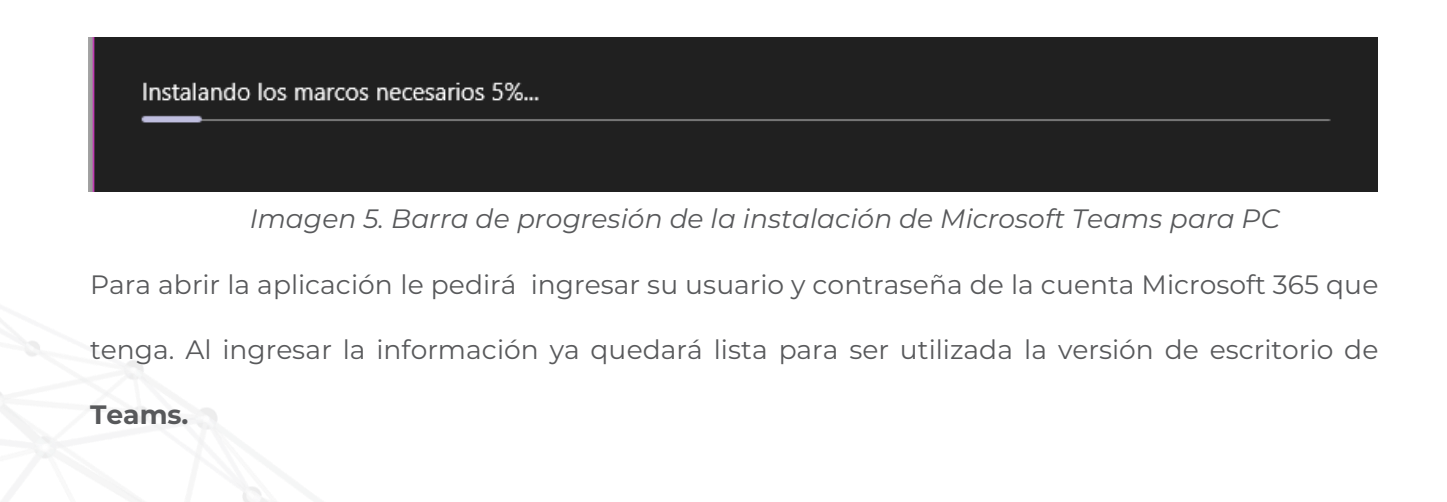

 $\circ$  Calle 12 No. 7 - 65 Conmutador - 5658500 www.ramajudicial.gov.co

**OJudicaturacsj @JudicaturaCSJColombia** 6 @JudicaturaCSJColombia **D** @JudicaturaCSJColombia

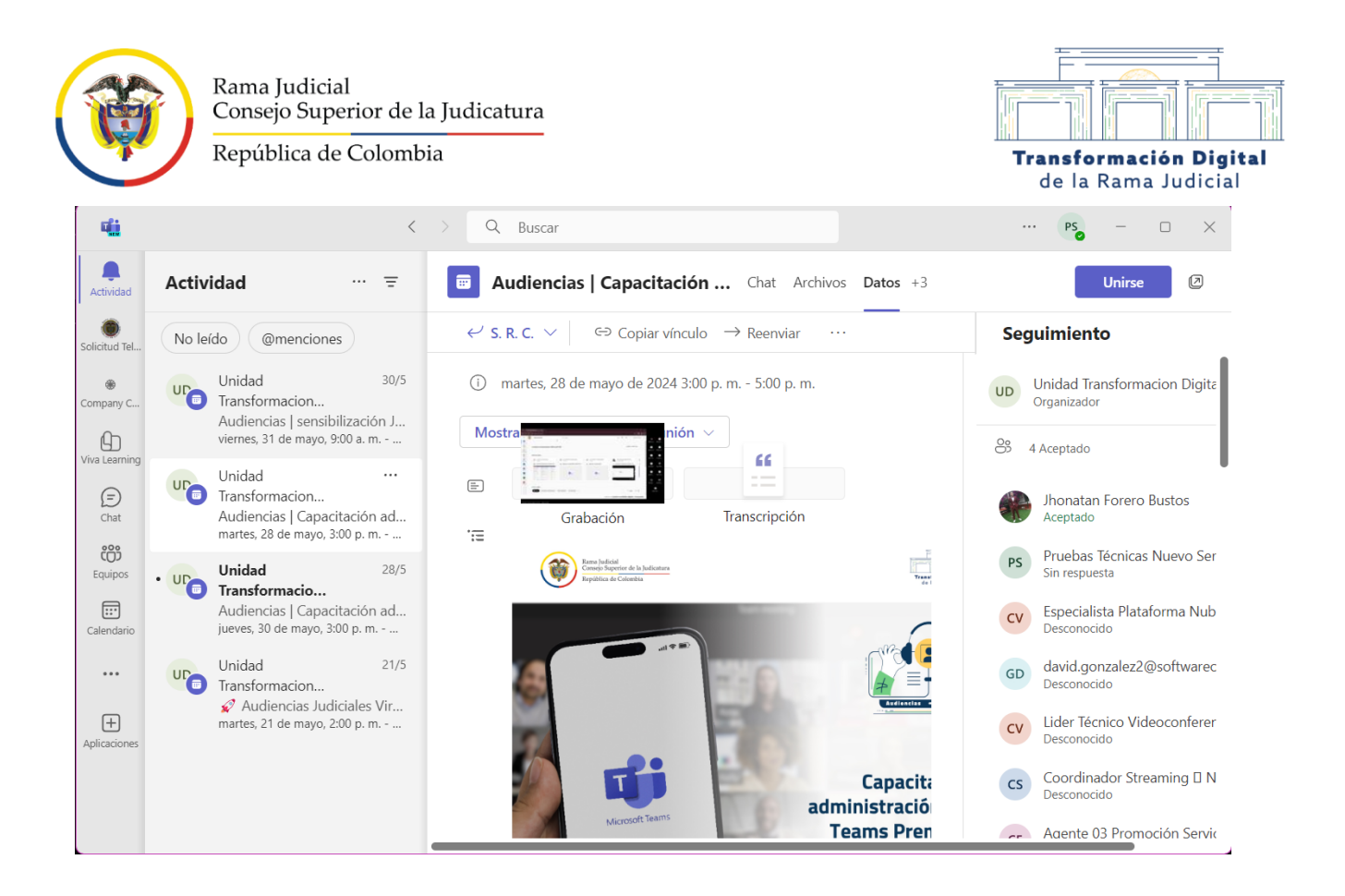

*Imagen 6. Pantalla inicial de la aplicación de Microsoft Teams para computador.*

## <span id="page-6-0"></span>**3. Instalación en equipos con MAC OSX**

Abra el navegador predeterminado en su equipo e ingrese a [https://www.microsoft.com/es/microsoft-teams/download-app?market=bz,](https://www.microsoft.com/es/microsoft-teams/download-app?market=bz) al cargar la página encontrará la opción "Descargar Teams" dele clic.

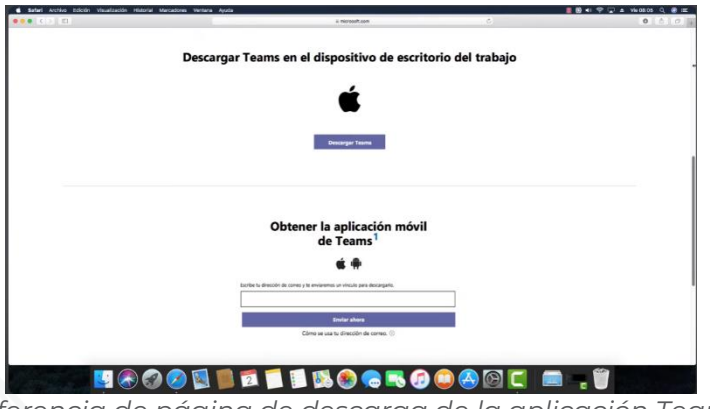

*Imagen 7. Referencia de página de descarga de la aplicación Teams para Mac.*

Calle 12 No. 7 - 65 Conmutador - 5658500 www.ramajudicial.gov.co

**OJudicaturacsj @JudicaturaCSJColombia** 6 @JudicaturaCSJColombia **D** @JudicaturaCSJColombia

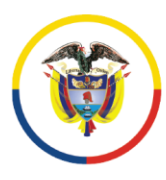

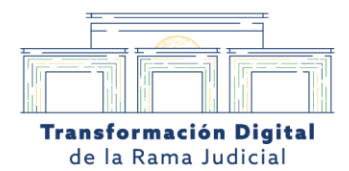

**OJudicaturacsj** 

**O**JudicaturaCSJColombia 0 @JudicaturaCSJColombia **O**JudicaturaCSJColombia

Una vez se descargue el archivo ábralo, de manera inmediata el equipo le mostrará un cuadro de diálogo para que ingrese su usuario y contraseña de Apple.

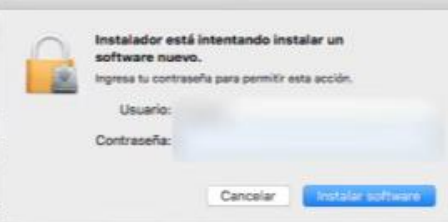

*Imagen 8. Ventana emergente para ingresar usuario y contraseña de su cuenta en Apple.*

**Al ingresar las** credenciales correctamente empezará el proceso de instalación.

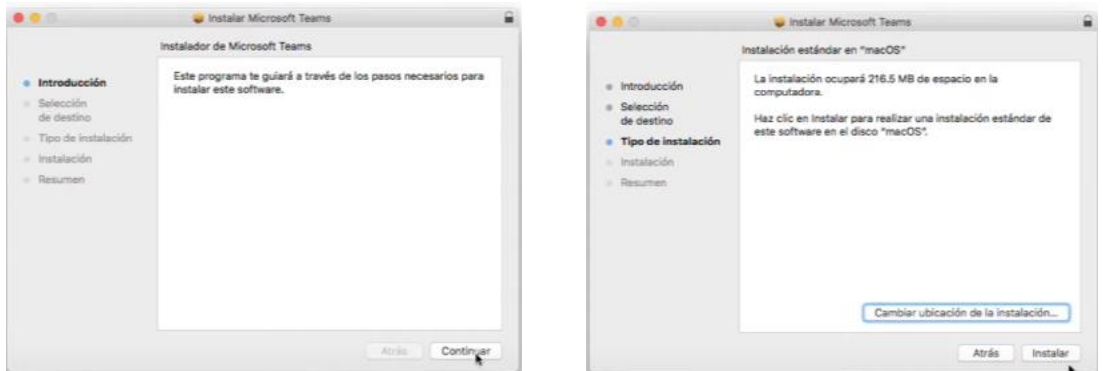

*Imagen 9. Ventanas de instalación de aplicación Microsoft Teams para Mac*

Al finalizar, la herramienta le solicitará ingresar su usuario y contraseña de la cuenta Microsoft 365 que tenga para poder acceder.

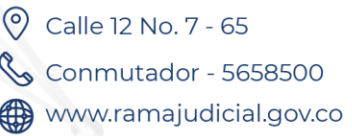

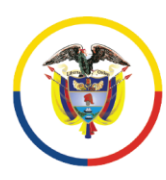

Rama Judicial Consejo Superior de la Judicatura

República de Colombia

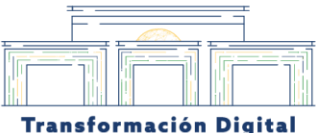

Transformación de la Rama Judicial

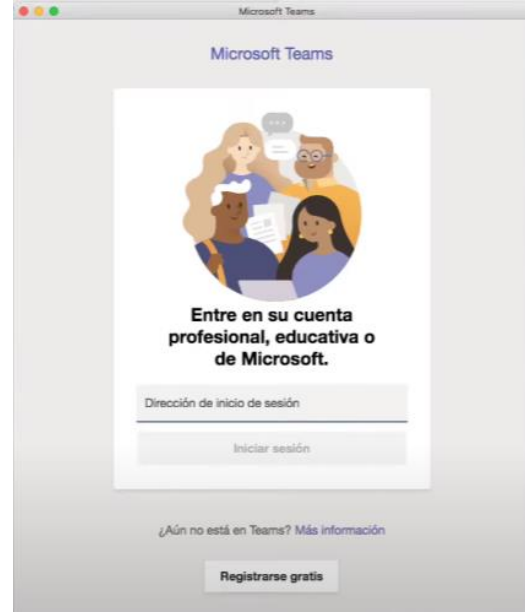

*Imagen 10. Ventanas de inicio de sesión en la aplicación Microsoft Teams para Mac*

Y así, ya le quedará en su computador la aplicación lista para ser utilizada**.**

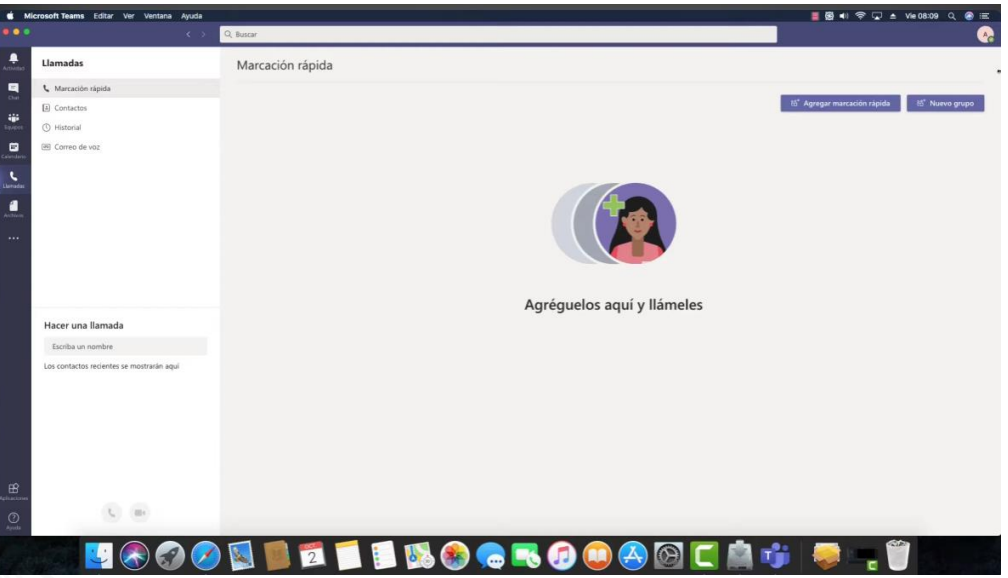

*Imagen 11. Pantalla inicial de la aplicación de Microsoft Teams para computador Mac.*

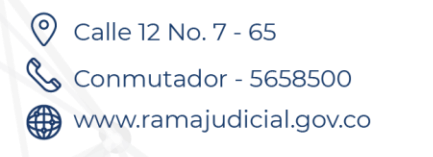

**J** @Judicaturacsj **O**JudicaturaCSJColombia co @JudicaturaCSJColombia **D** @JudicaturaCSJColombia

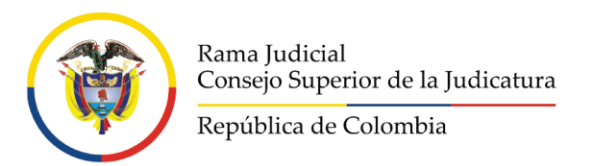

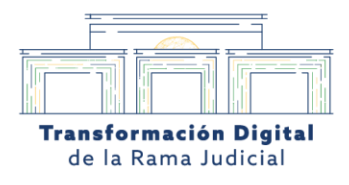

# <span id="page-9-0"></span>**4. Instalación en dispositivos Android**

La Instalación en dispositivos con sistema operativo Android se realiza a través de **"Play Store".** Una vez dentro de la aplicación, escriba en el buscador "Teams".

| WE all ull |          |
|------------|----------|
| $\times$   | Cancelar |
|            |          |
|            |          |
|            |          |

*Imagen 12. Pantalla de referencia de ícono de aplicación Play Store*

Una vez encuentre la aplicación de Teams inicie el proceso de descarga e instalación dando clic en **"Instalar"** . Una vez termine este proceso le aparecerá un botón con la palabra **"Abrir"** para iniciar la aplicación.

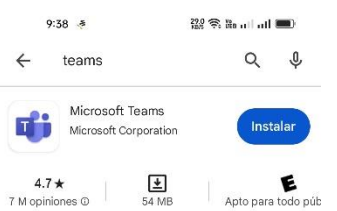

*Imagen 13. Pantalla de referencia de descarga de la aplicación Teams dentro de Play Store*

La aplicación abrirá una pantalla de inicio debe darle clic en el botón **"Empezar",** y posteriormente le solicitará ingresar su usuario y contraseña de la cuenta Microsoft 365 que tenga para poder acceder.

Y así, ya le quedará en su computador la aplicación lista para ser utilizada. Teams le mostrará pantallas al inicio con las ventajas de la herramienta, en ese punto sólo deberá hacer clic en siguiente hasta llegar a la pantalla inicial de la aplicación, de esta manera ha terminado exitosamente la instalación.

> $\heartsuit$  Calle 12 No. 7 - 65 Conmutador - 5658500 www.ramajudicial.gov.co

**OJudicaturacsj O**JudicaturaCSJColombia 6 @JudicaturaCSJColombia **D** @JudicaturaCSJColombia

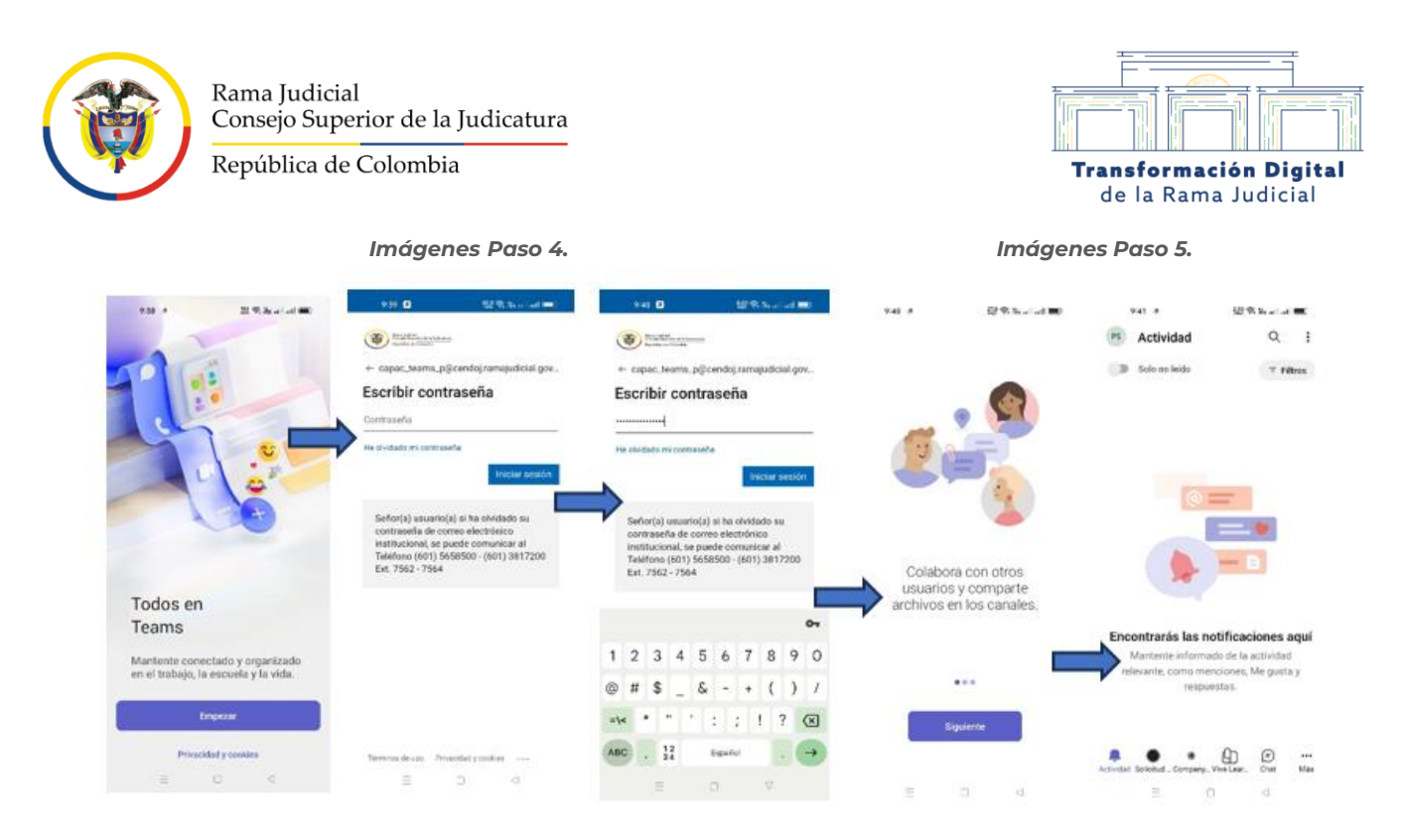

*Imagen 14. Pasos de inicio de sesión en la aplicación de Microsoft Teams para celular Android.*

## <span id="page-10-0"></span>**5. Instalación en dispositivos iOS**

La instalación en dispositivos con sistema operativo iOS, debe hacerse a través de **"AppStore"** . Allí podrá buscar la aplicación rápidamente escribiendo la palabra **"Teams",** y dando clic en **"Descargar"** .

Al finalizar la descarga e instalación podrá hacer clic en el botón **"Abrir".** 

Calle 12 No. 7 - 65 Conmutador - 5658500 www.ramajudicial.gov.co **OJudicaturacsj @JudicaturaCSJColombia** 6 @JudicaturaCSJColombia **D** @JudicaturaCSJColombia

| Rama Judicial<br>Consejo Superior de la Judicatura<br>República de Colombia |                                                                                                    |                                                                                                    |                                                                                                    | Transformación Digital<br>de la Rama Judicial                                                    |
|-----------------------------------------------------------------------------|----------------------------------------------------------------------------------------------------|----------------------------------------------------------------------------------------------------|----------------------------------------------------------------------------------------------------|--------------------------------------------------------------------------------------------------|
|                                                                             | 8:11<br>$H \simeq 100$                                                                                                    | 8:11                                                                                                    | 8:12<br>$.4150$ $CD3$                                                                                                    | $$ 1 50 $50$                                                                                     |
|                                                                             | <b>Buscar</b>                                                                                                    | Q teams                                                                                                    | Q teams<br>Cancelar                                                                                                    | Cancelar                                                                                         |
| 5<br>۵<br>ger<br>81<br>υ<br>۶                                               | Q. Juegos, apps, historias y más<br><b>Descubrir</b><br>Q for instagram<br>Q yo tube<br>Q fit pro<br>Q juegos gratis<br>Q fake gps<br>Q rubiks cube<br>Sugerencias<br>EA SPORTS FC™ Mobil<br>Obtener<br>OCE<br>IFA Mobile ya es FC Mobilet<br>Europe de linea                                                    | Microsoft Teams<br>u۴<br>Liemar, Chatear, Colaborar,<br>E Microsoft Corpu.<br><b>CALIFORNIA</b><br>Eve                                | Microsoft Teams<br>n<br>[P] Negacia<br><b>July Allaho, Avia</b>                                                                                                    | Abrir<br>Llarear: Chatase: Colaborar.<br>U Microsoft Corpo.<br>(A) Negocios<br><b>STATISTICS</b> |
|                                                                             | Candy Crush Saga<br>Obtener<br>ngo del rompecabilitària<br><b>Extragalactive</b> in<br>5 data:<br>Block Blast!<br><b>Obtener</b><br>urzie clósico de bloques.<br>Temple Run<br><b>Obtener</b><br>rinklin<br>To produce designed<br>Q<br><b>Hour</b><br><b>Annu</b><br><b>Arizonto</b><br><b>Dytrar</b><br>Nelson | Microsoft Outlook<br>Comeo y calendario<br>E Mismwatt C.<br>*****<br>380a<br>Calcula IV +<br>sorres electrici<br>de cada da<br>4<br>E | Œ<br>Correo y calendario<br>******380> EMcmatt C.<br>(E) Productivist.<br>Calendario a<br>stress electricity<br>Salta Life Sells Lister<br><b>WEIGHT (BA)</b><br>₩<br>$\alpha$ | Microsoft Outlook<br>Φ<br>(F) Productivid.<br><b>Text: c do, tells availa</b>                    |
|                                                                             |                                                                                                    | Her<br>Arry<br><b>Arizone</b><br>Alegós                                                                                               | Jergen<br>Her.<br><b>TURKER</b>                                                                                                    | Buttear<br>Apire<br>Aircraft                                                                     |

*Imagen 15. Pasos de descarga e instalación de Microsoft Teams para celular iOS.*

Para iniciar la aplicación, esta le pedirá ingresar su usuario y contraseña de la cuenta Microsoft 365 que tenga para poder acceder.

**Ahora** debe hacer clic en **"Siguiente"** para empezar a utilizar la herramienta en su dispositivo.

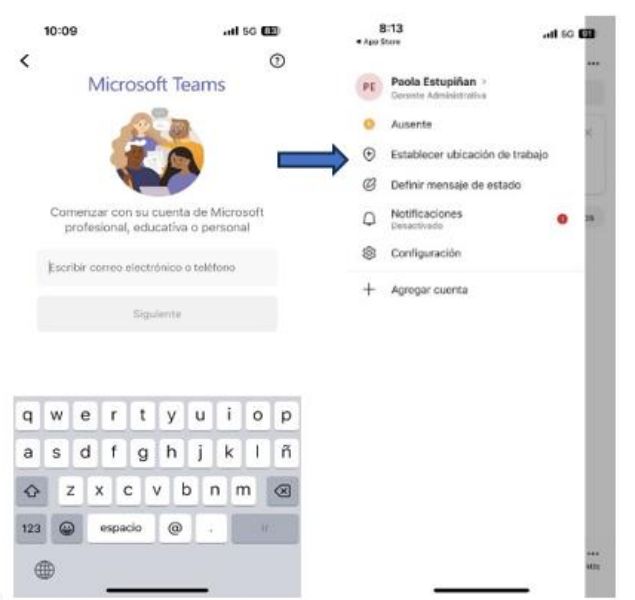

*Imagen 16. Pasos de inicio de sesión de Microsoft Teams para celular iOS*

Calle 12 No. 7 - 65 Conmutador - 5658500 www.ramajudicial.gov.co **J** @Judicaturacsj **@JudicaturaCSJColombia** o @JudicaturaCSJColombia **D** @JudicaturaCSJColombia